## Direct Hire Students Hiring a Student Without an Application

To hire students without an application, you must have the following criteria met

- 1. Your job must be set to hire for the correct Time Frame
- 2. You must have enough available positions noted within the job description to hire the number of students.
- 3. Your job must be approved to be in a "Listed" status and accepting online applications or in the "Review" status.

To edit or verity the Timeframe

1. On your Dashboard use the dropdown to the right of your job. Select "edit job".

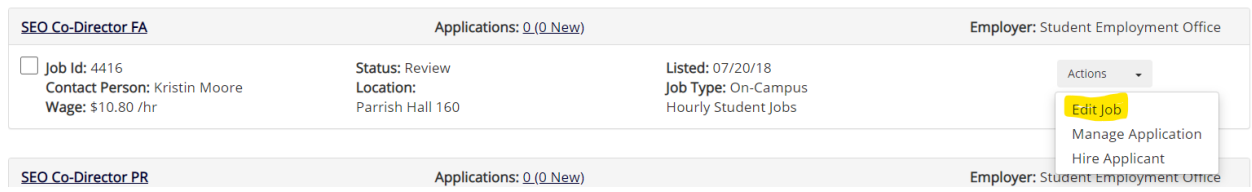

2. Scroll to the bottom of the job description to the drop down for the Time Frame. Choose the appropriate hiring time frame and then click the submit button at the bottom of the page.

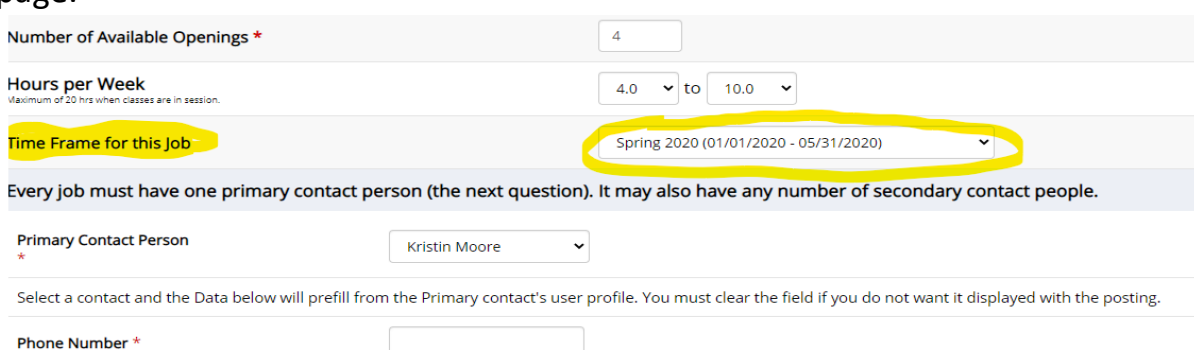

To verify the number of available positions:

1. On your Dashboard use the dropdown to the right of your job. Select "edit job".

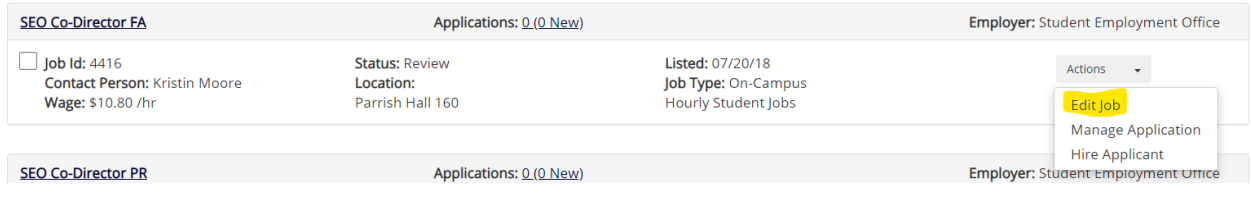

1. Edit the number of available positions to be greater than or equal to the number of students you wish to hire. It is suggested that you consider editing this number once per semester by inputting the highest number of students the position could possibly hire.

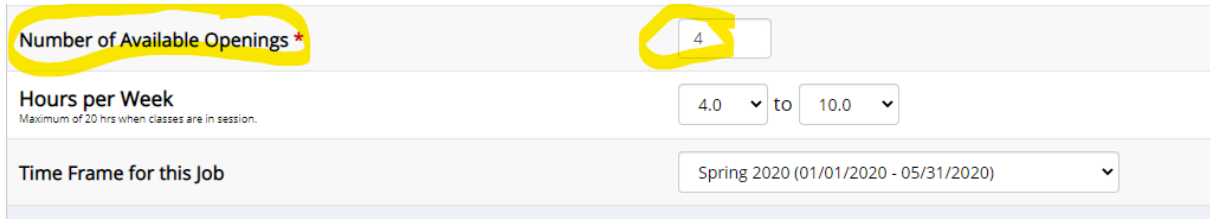

2. Scroll to the bottom and submit the form.

## How to Direct Hire a student

1. Place the specific job in the "Listed" or "Review" status on your control panel. Choose "Hire Applicant" from the drop down to the right of your job.

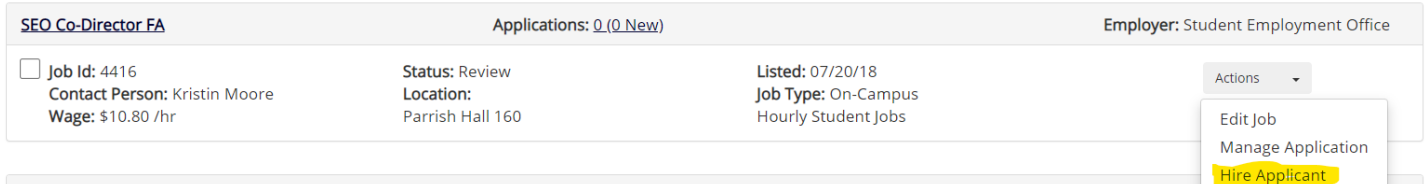

2. On this next screen, you will see the number of available openings at the top. You will also see that you have the option to hires students who have submitted an application on the left or open spaces on the right for students who are not submitting an application. You will use these spaces on the right to hire your Quick Hire students. The employee ID is the Swarthmore Student ID number. Go to step 2

**Hire Students** For Job: SEO Co-Director FA

For Candidates who did not apply on-line, you must enter Last name and Employee ID.

There are 4 openings for this position. Please select 4 or fewer applicants to fill this job.

(j) <-- Click for help on completing this step.

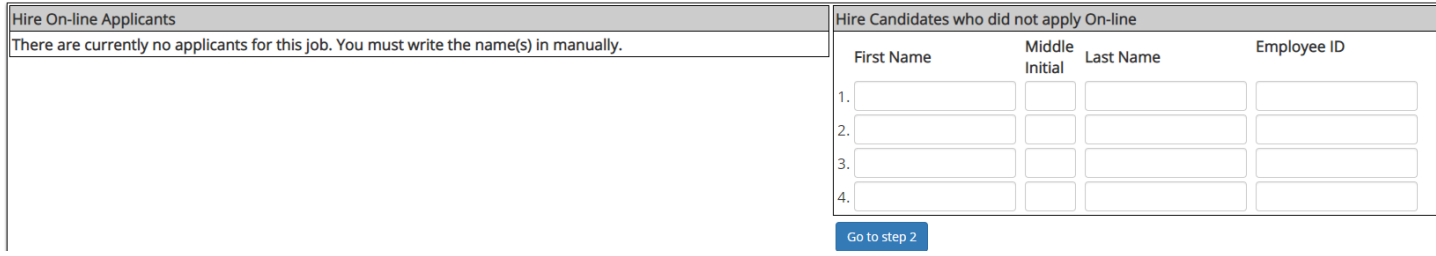

3. You will need the student's legal name and ID correct at this stage in order to proceed. If any of these are incorrect, you will receive all red "X"s on the next page. To see the system's noted name and ID, you may use the "Search Students" functionality under the "JobX" tab.

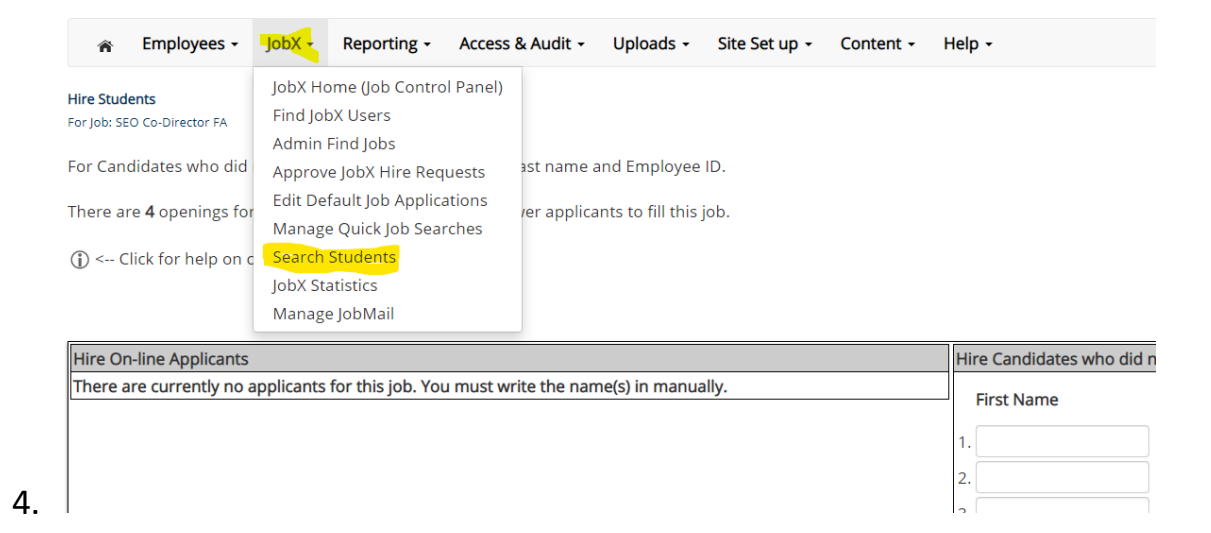

5. Use the next screen to check the ID and determine if the student is eligible to be hired. Green checkmarks next to the listed items are a sign that your student may be hired and you are able to proceed.

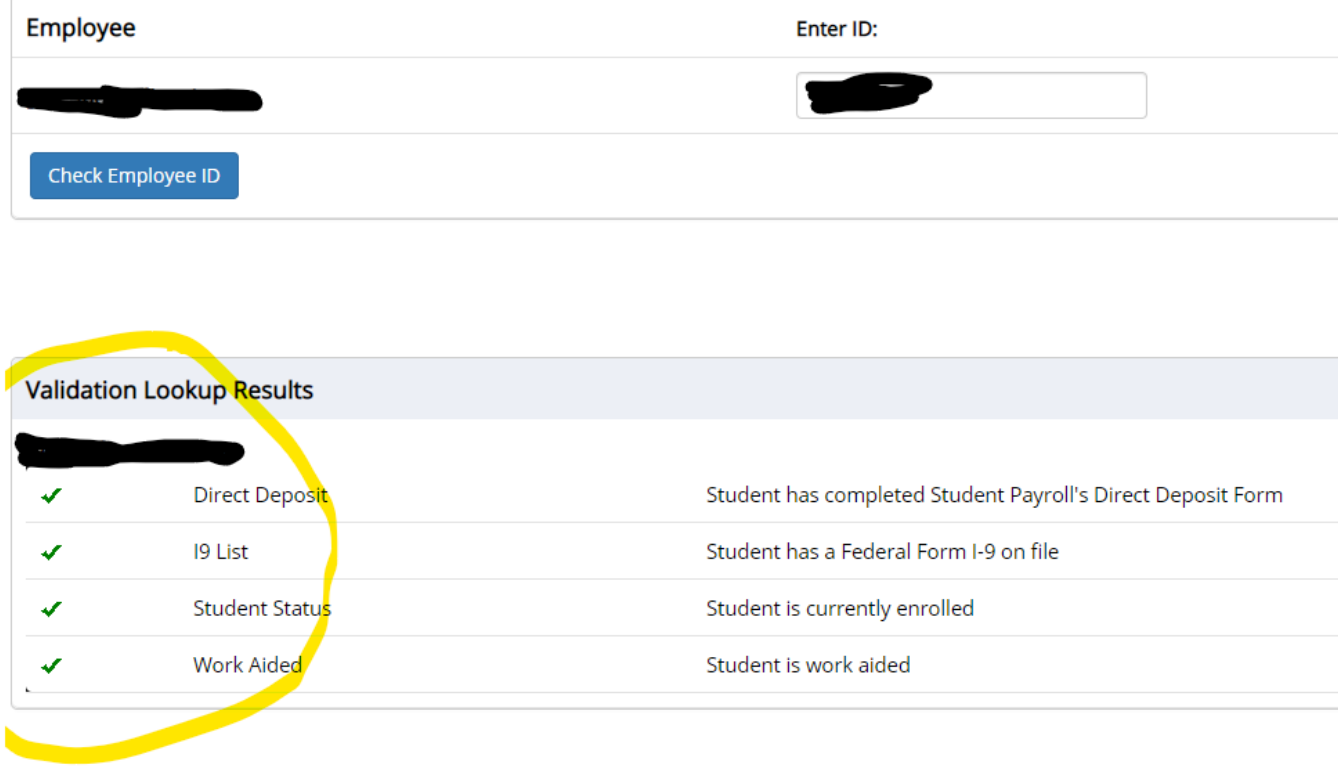

This employee has passed validation and may be hired. Click the "Continue" button to proceed to the next step. 6. If you see red check marks, use the "email results" button to notify the student that they will need to complete paperwork or meet certain criteria before they can be hired. You can also use this to alert them to contact Student Payroll before you can hire them. If the student passes validation and all green check marks are present, then continue.

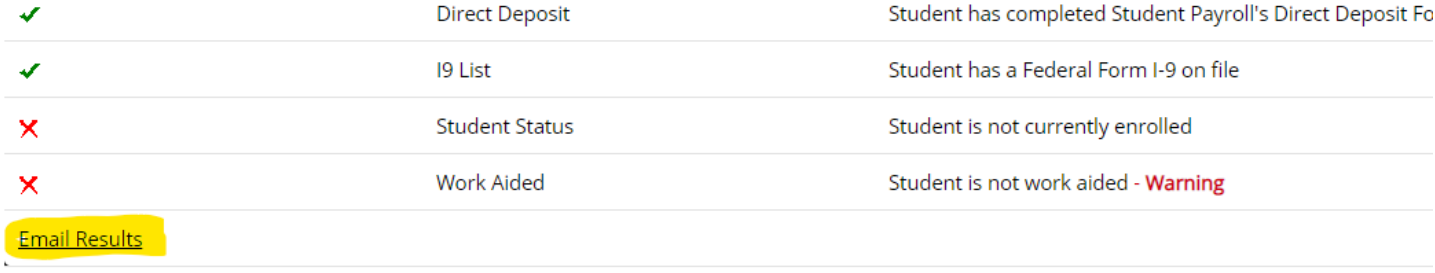

7. Review the student's information and choose whether this is a hire or rehire. A rehire is hiring a student into a position they have already worked within your department.

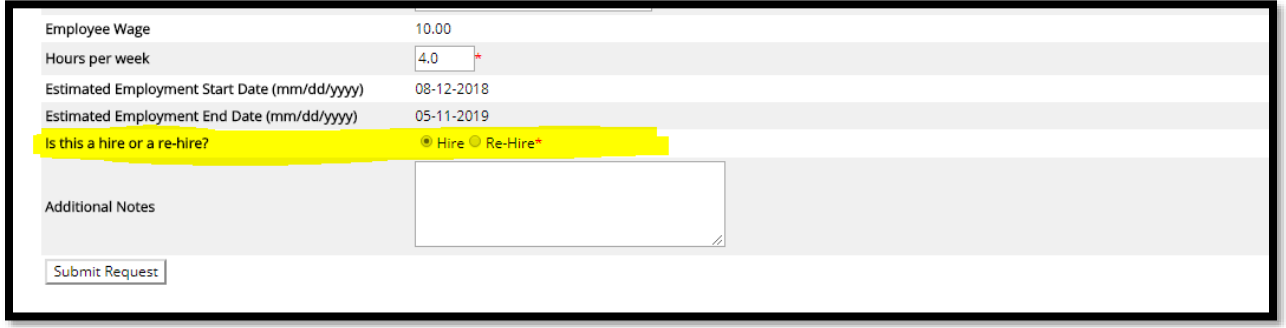

8. Submit request will complete your hire and send your students to be reviewed for hire.